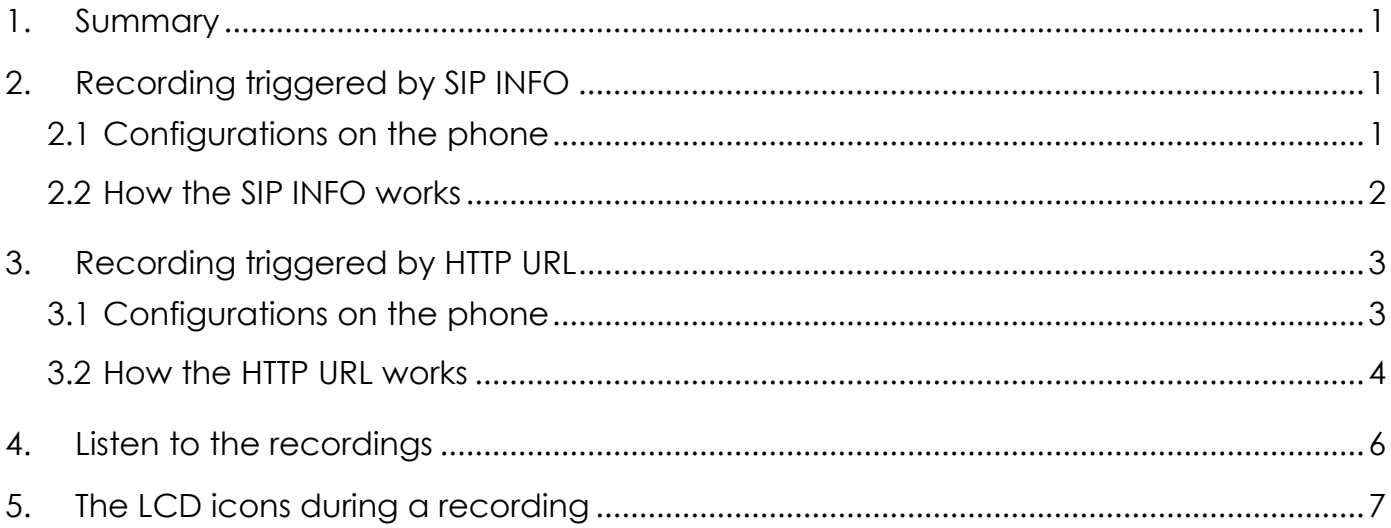

#### <span id="page-1-0"></span>**1. Summary**

Call recording enables you to record a call. It depends on the support of server and the duration you can record for is also defined by the server. Yealink phones support to set a DSS Key as record button that can be pressed during a call to request a recording to the server. The phones themselves don't have memory to store the recordings, what they can do is only to trigger it on the server and indicate the recording status. Normally, there are 2 main methods to trigger a recording on a certain server (PBX). One is for the phone to send to the PBX a SIP INFO containing a specific header. The other is for the phone to send an HTTP URL to the PBX. Certain server will know to deal with such messages and decide to start or stop a recording. This document will show you how each method works and how to configure for each.

## <span id="page-1-1"></span>**2. Recording triggered by SIP INFO**

#### <span id="page-1-2"></span>**2.1 Configurations on the phone**

(1) Via web management through page *DSS Key*. Any DSS Key can be configured by selecting *Type* as *Record*, as shown below:

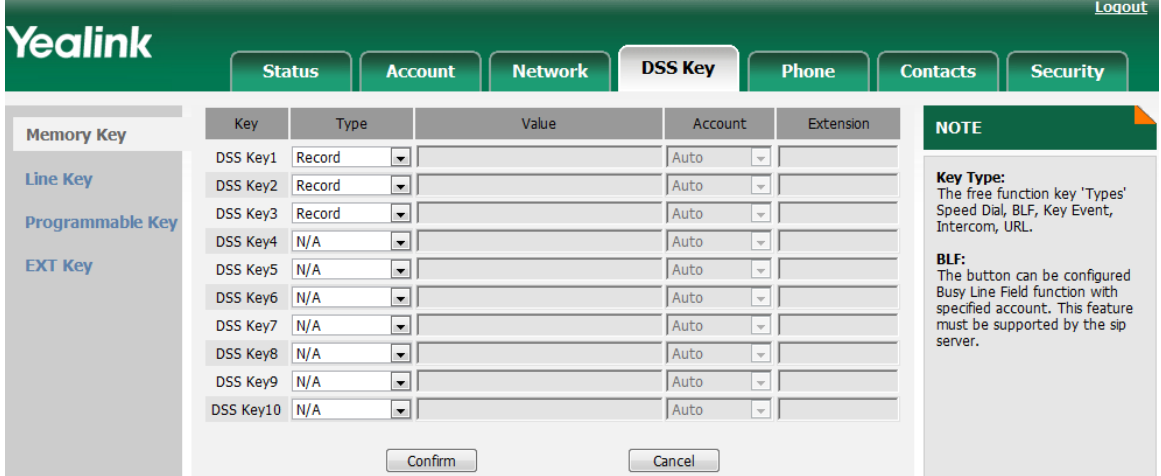

(2) Via phone menu on LCD through *Menu -> Features -> DSS Keys*. Similar as it is on web page, just to configure any wanted DSS Key as below:

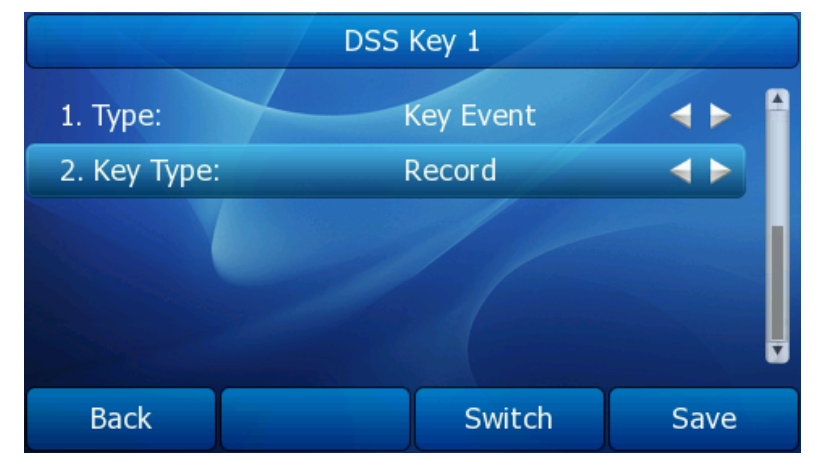

# <span id="page-2-0"></span>**2.2 How the SIP INFO works**

# **2.2.1 Start a recording**

Assume that you have DSS Key 1 configured as above, during an active call, if you press this button for the first time, the phone will send out a SIP INFO to the PBX. The SIP message is like:

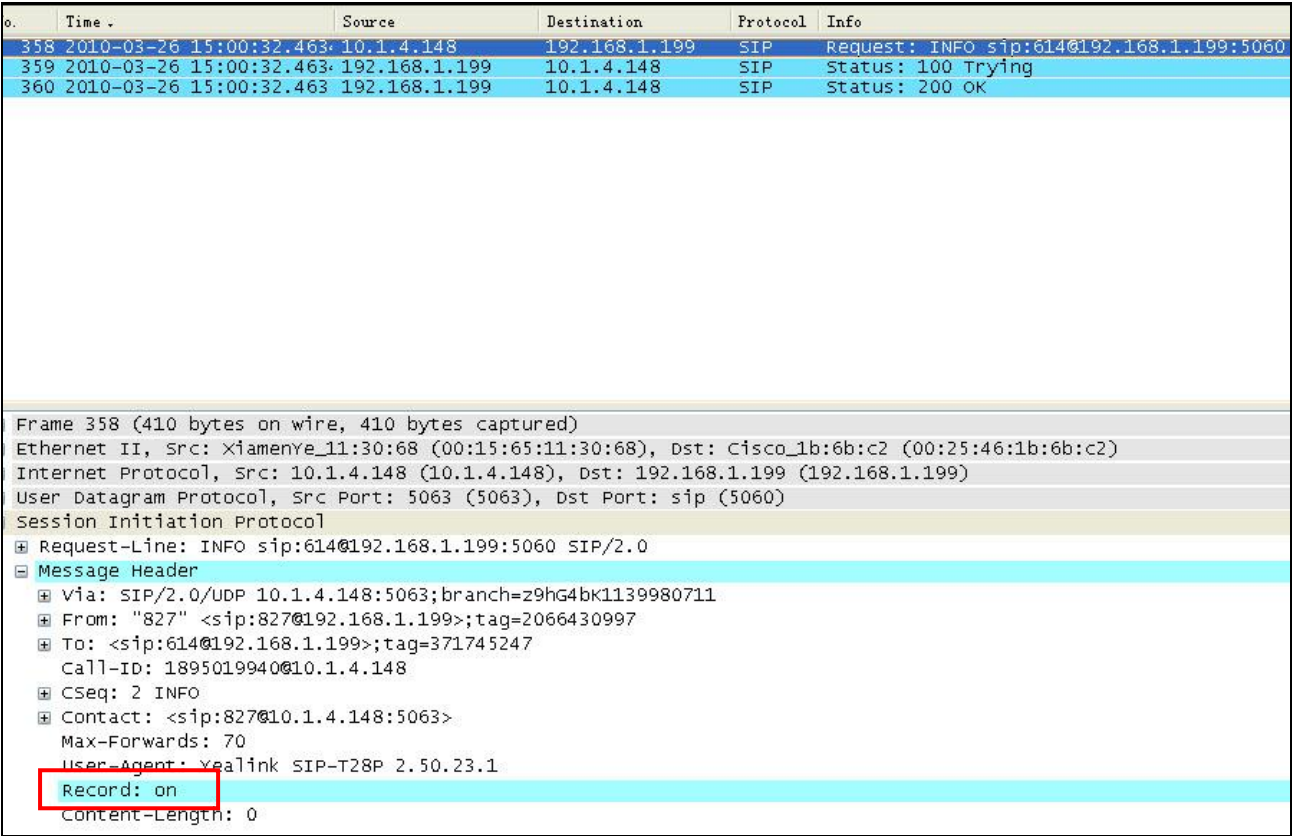

Receiving such a message, the certain supporting server will know to start recording.

# **2.2.2 Stop the recording**

To stop recording, just to press the same button for the second time, with which the phone will send the SIP INFO like below:

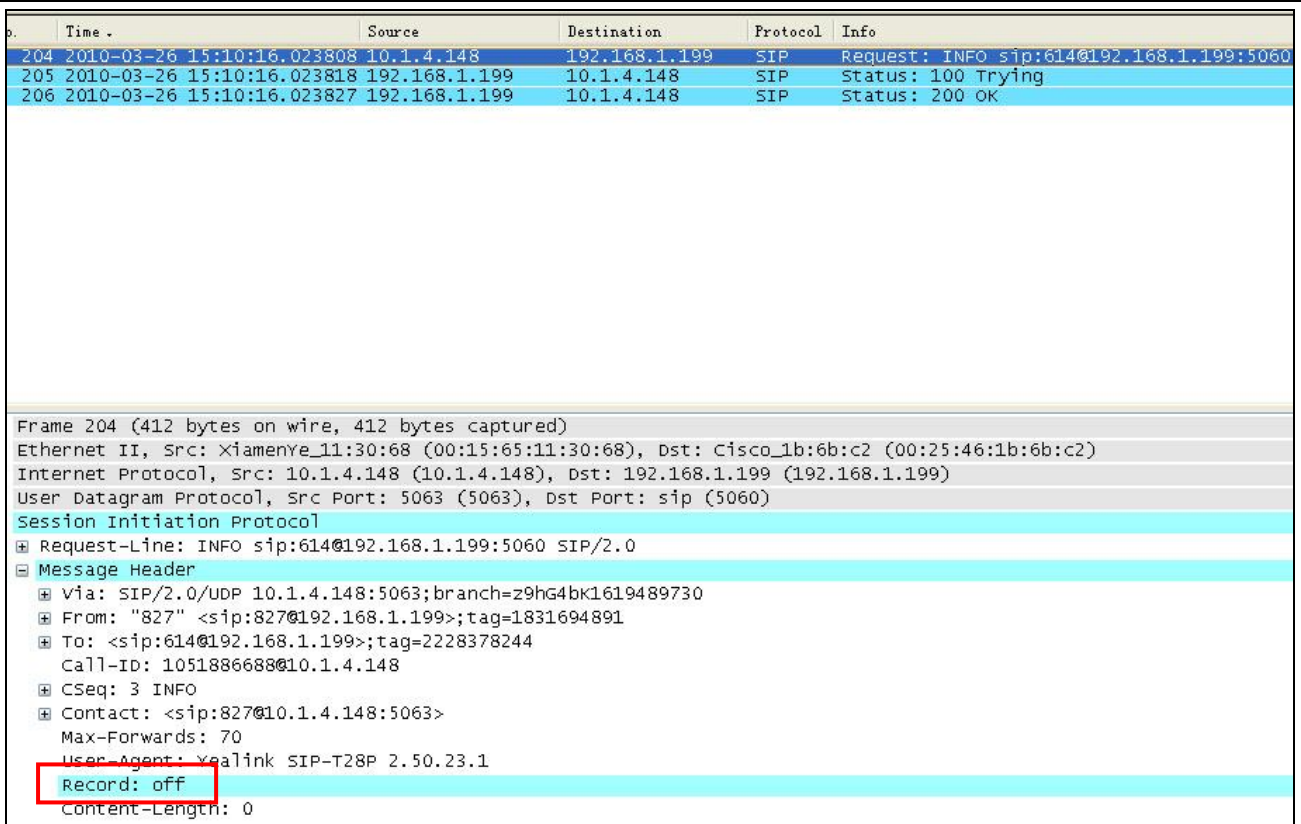

Receiving such a message, the certain supporting server will know to stop recording.

#### <span id="page-3-0"></span>**3. Recording triggered by HTTP URL**

#### <span id="page-3-1"></span>**3.1 Configurations on the phone**

(1) Via web management through page *DSS Key*. Set any DSS Key by selecting the *Type* as *URL Record* and assigning the *Expansion* with a certain URL. This is tested with Epygi PBX and the URL for this PBX is <http://10.1.2.224/phonerecording.cgi?model=yealink> where IP 10.1.2.224 indicates the SIP server address. As shown below:

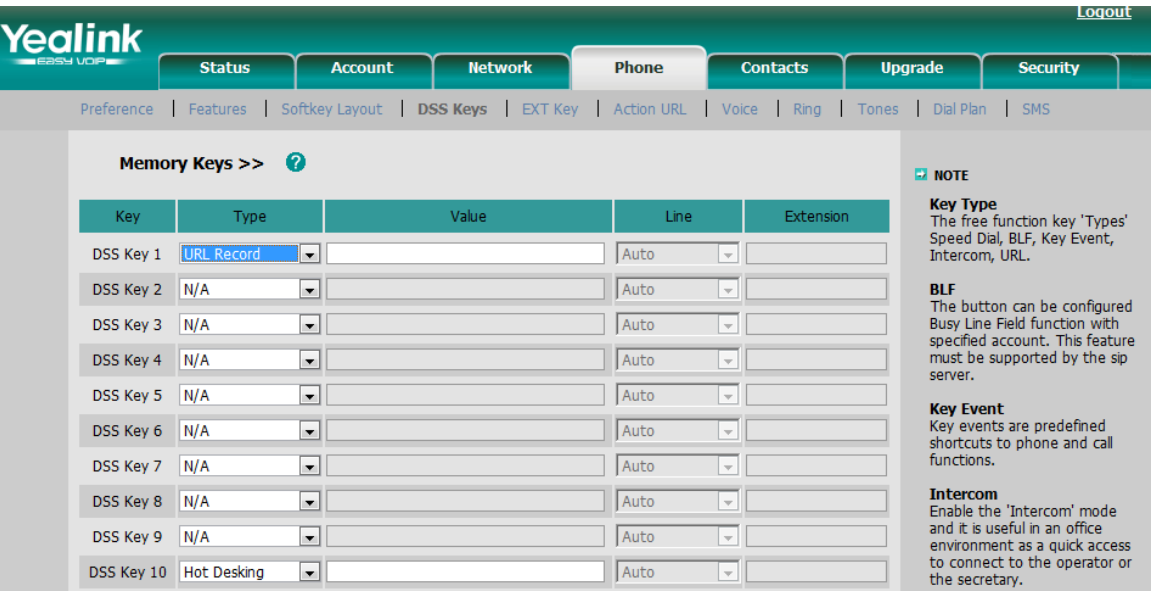

(2) Similarly, it can be configured via phone menu through *Menu -> Features -> DSS Keys*, as shown below:

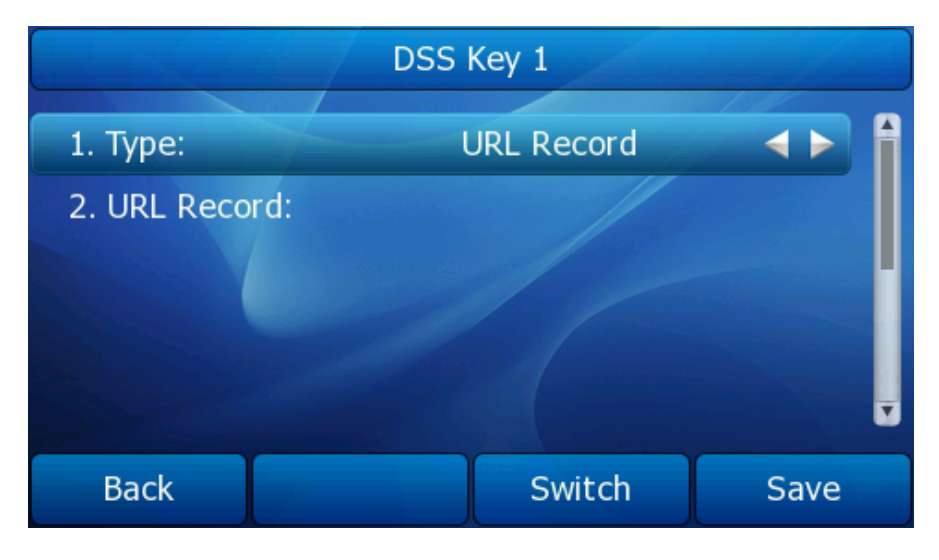

#### <span id="page-4-0"></span>**3.2 How the HTTP URL works**

#### **3.2.1 Start a recording**

Take Epygi PBX for example, assume that DSS Key 1 is well configured as above, by pressing this button during an active conversation; the phone will send a HTTP GET to the server, like below:

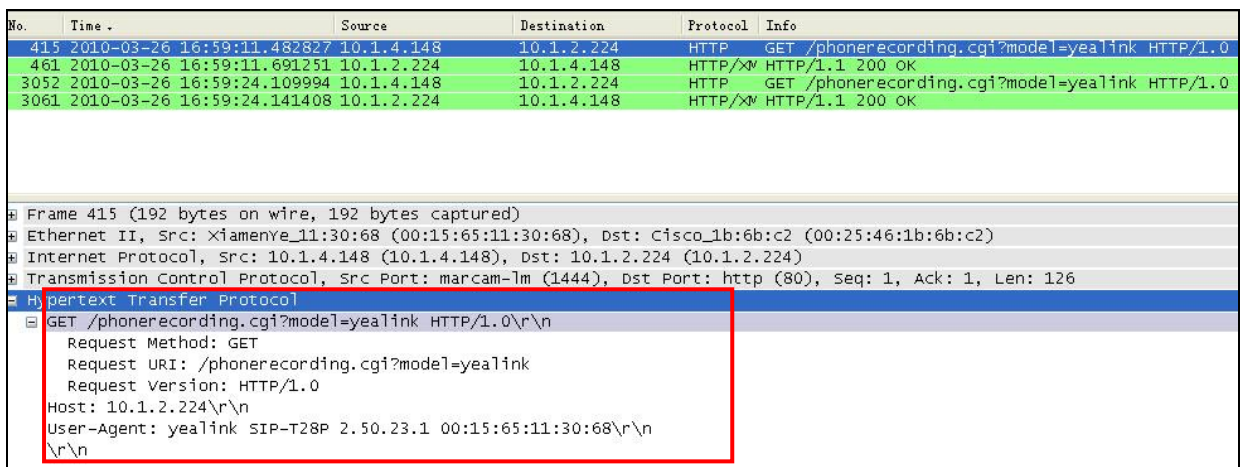

If it is normal, the server will respond with 200 ok as below:

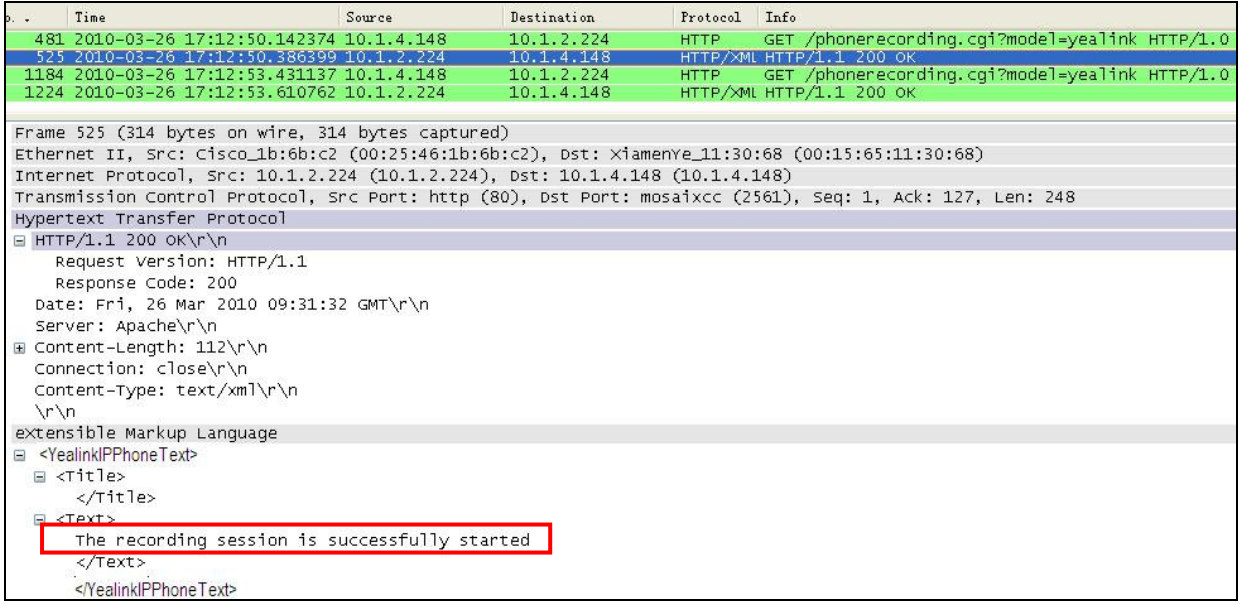

## **3.2.2 Stop a recording**

During the recording, by pressing the DSS Key 1 for the second time, the recording will be stopped. The same HTTP GET will be sent to the server, and the server will respond with the following 200 OK message:

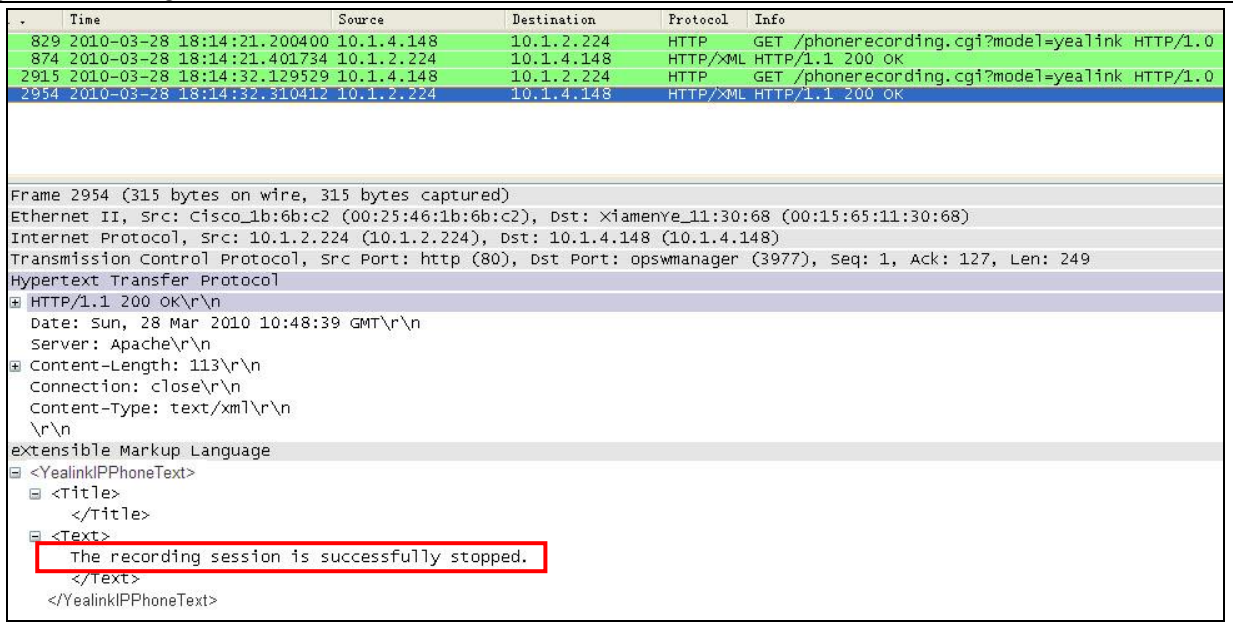

## **3.2.3 Error responses:**

In some cases, the recording won't succeed because of some reasons. Here're some explanations: The recording box is full, which means that there's no space to store the recordings. In this case, if you are trying to start a recording, the server will respond with:

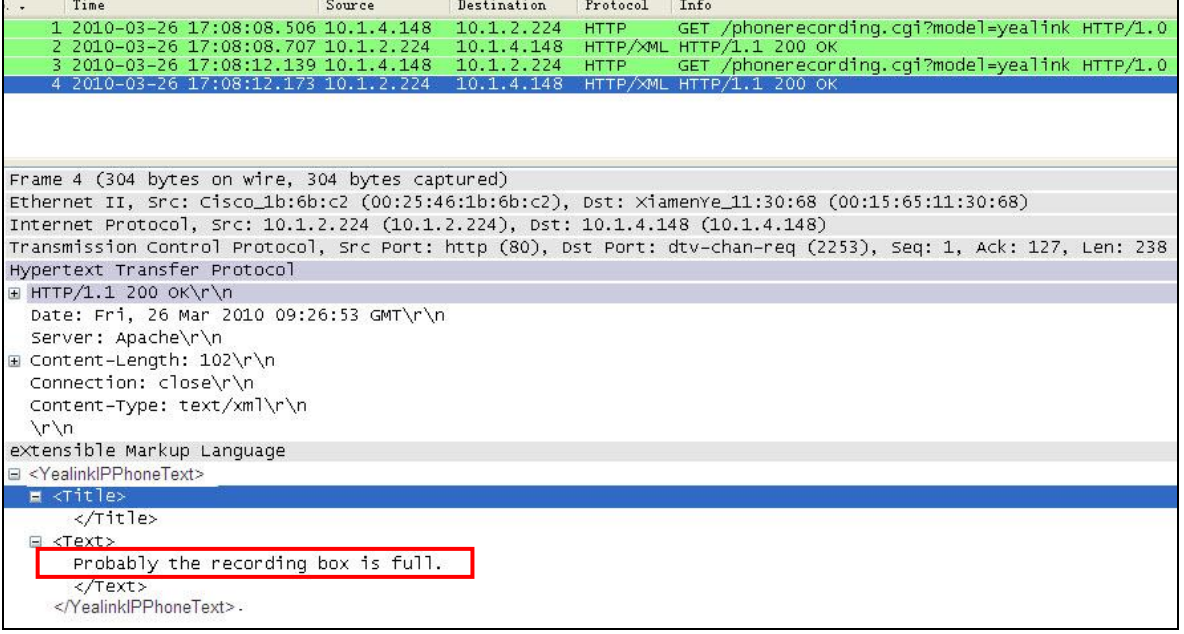

Similarly, there may be the following other response from the server:

The recording session cannot be started

The recording cannot be stopped

<span id="page-6-0"></span>This call cannot be recorded

#### **4. Listen to the recordings**

It depends on the server. Take URL recording on Epygi PBX as example, the recordings are stored in a

special extension named Recording Box, you can simply dial to that extension to listen to the recordings you have made.

# <span id="page-7-0"></span>**5. The LCD icons during a recording**

Based on the response from the server, there will be different ICON indications on the LCD:

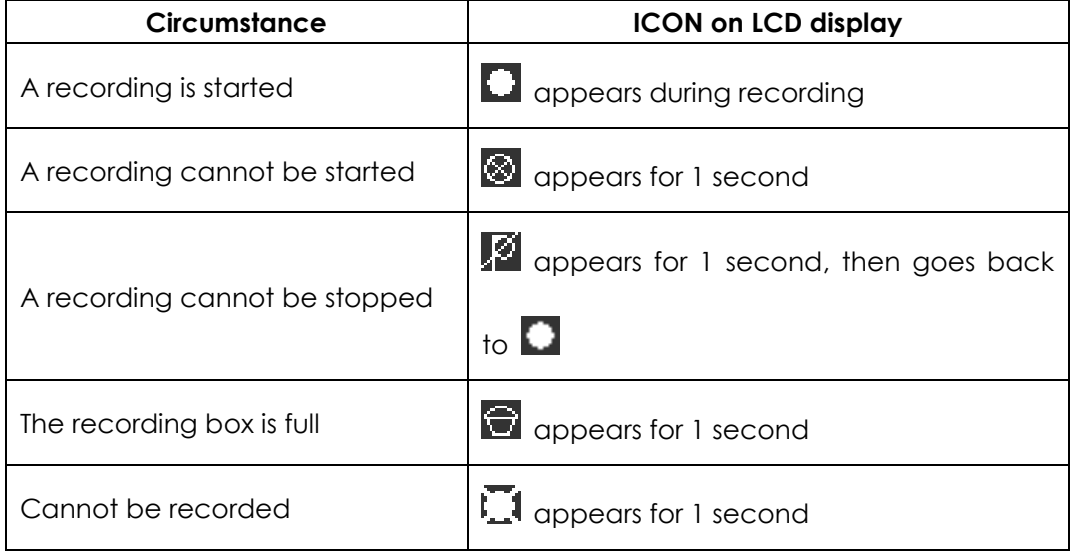